# Outils SQL PLSQL/Administration BD Oracle 10&11g

Document préparé par Abderrahmane Abed Version : 1.0 Janvier 2013

www.oraweb.ca Page 1

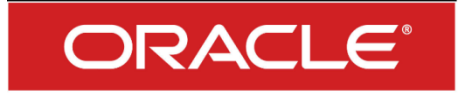

# 1. Oracle SQL Developer :

Après avoir télécharger le logiciel et l'installer, lancer-le.

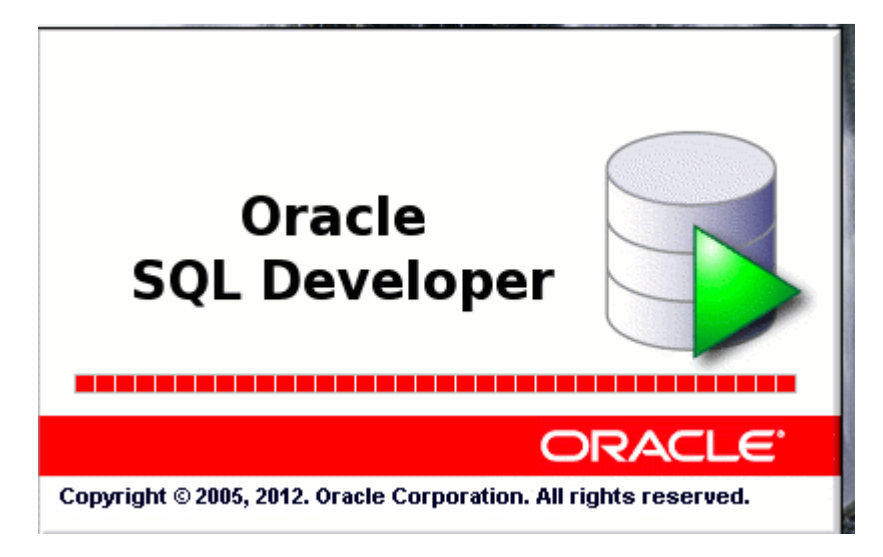

L'interface du logiciel apparaît à l'écran. En premier lieu, on doit configurer une connexion avec la BD Oracle. Pour cela, on doit cliquer sur le (+) pour ajouter une nouvelle connexion.

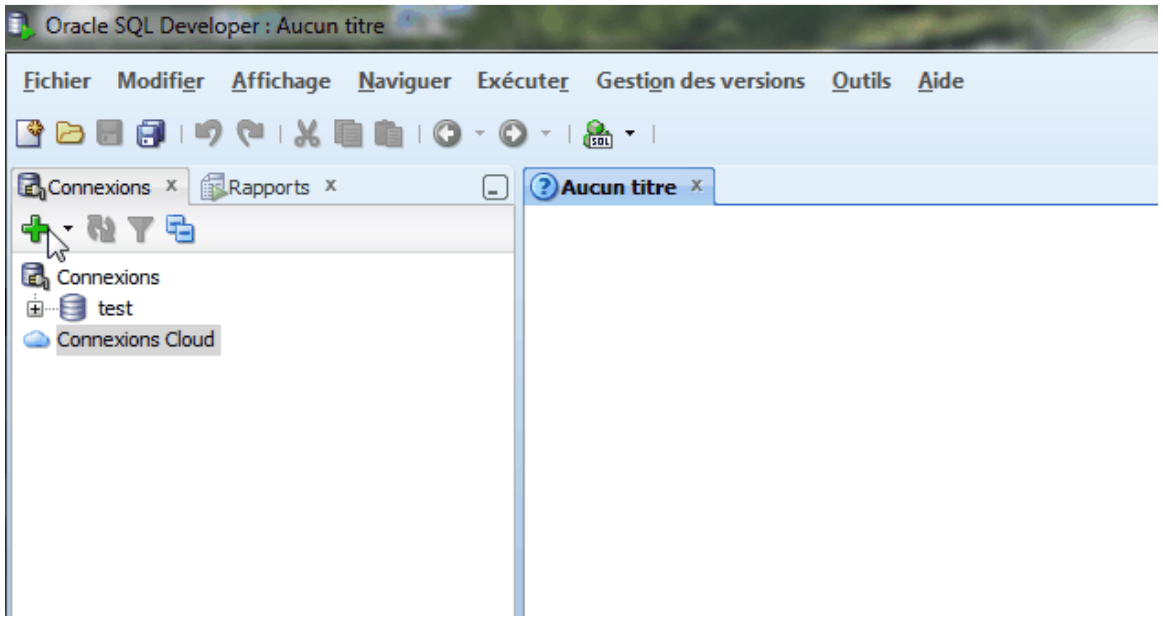

Voici la fenêtre de la nouvelle connexion. Saisir les informations de la connexion (nom d'utilisateur, mot de passe ainsi que l'alias de réseau – BD, dans notre exemple la BD est ORA10G.

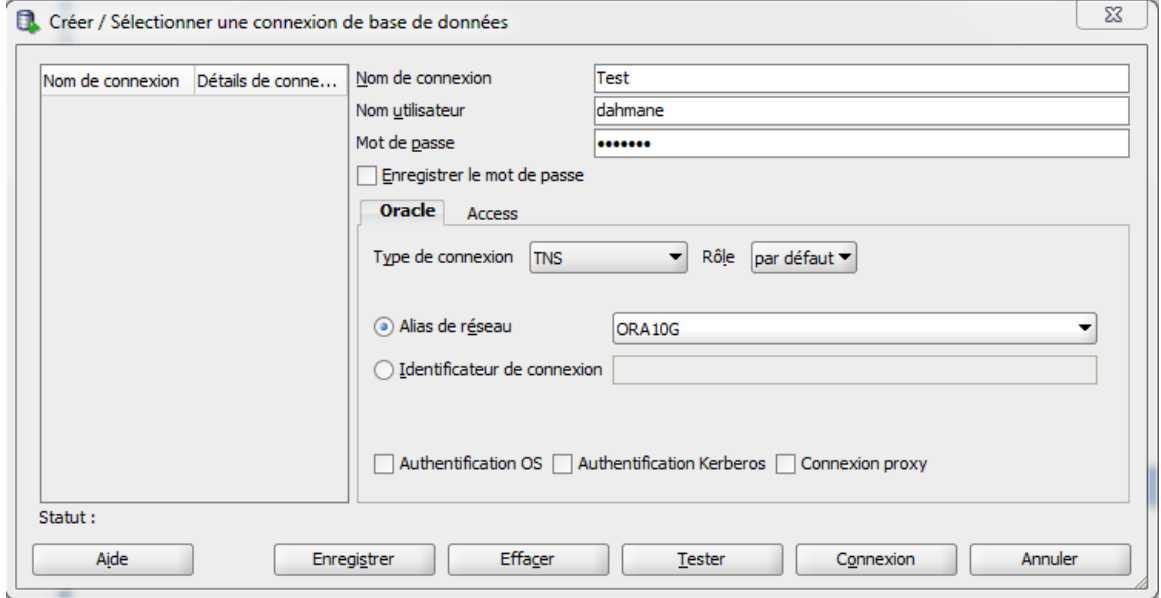

Cliquer sur le bouton « Tester » afin de tester la connexion avec la BD. Vous devez avoir un message Test réussi avec succès.

À ce moment là, vous pouvez manipuler les requêtes SQL, créer des objets de la BD, générer des scripts, etc…

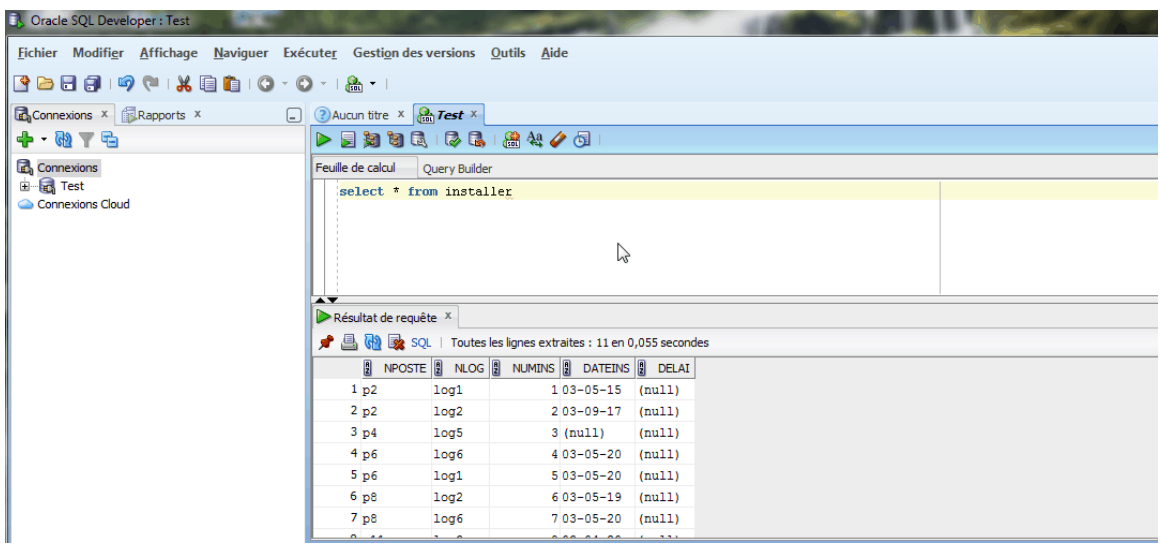

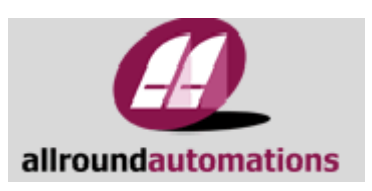

# 2. PL SQL Developer :

Après avoir téléchargé le logiciel (version limitée 30 jours) et l'installer, lancer-le. Spécifier les informations de la connexion.

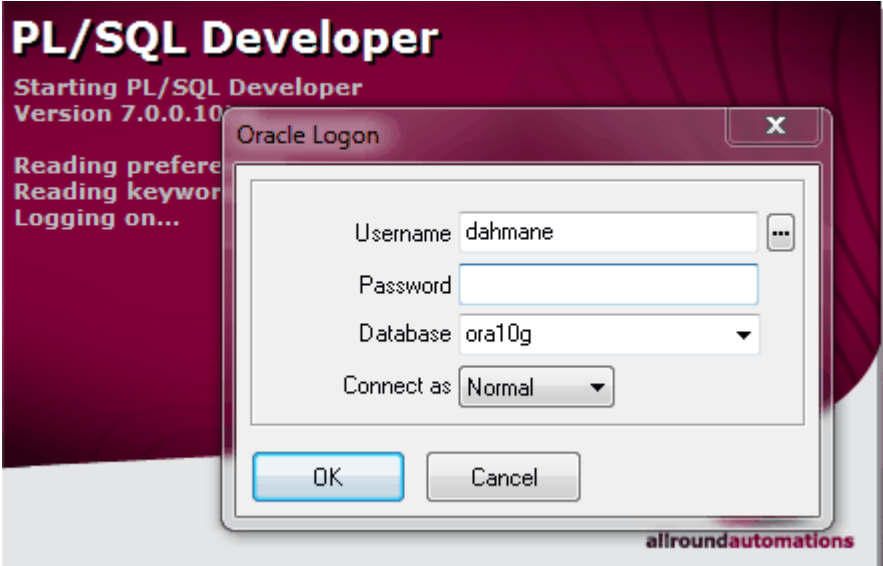

Pour établir une nouvelle session, cliquer sur le menu File – New – SQL Window. Ensuite, faites n'importe quel requête (dans notre exemple SELECT \* FROM INSTALLER).

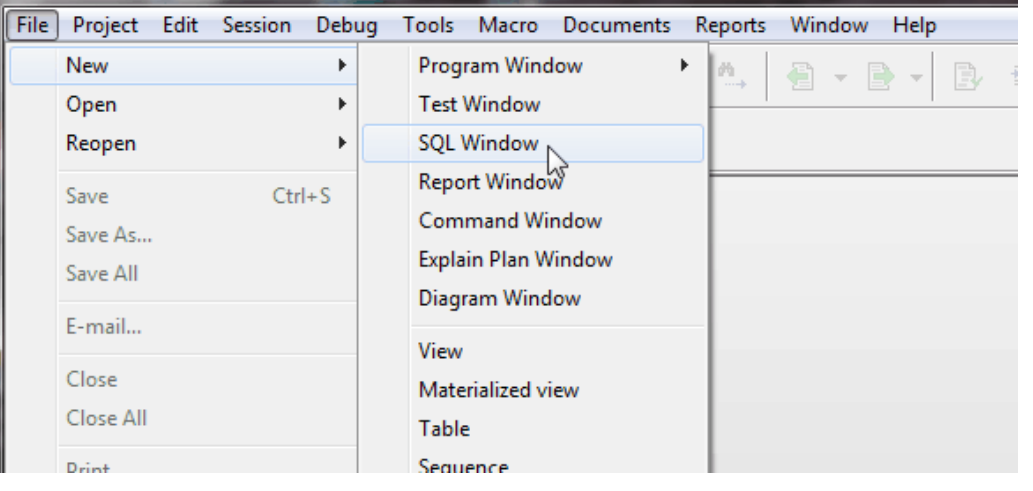

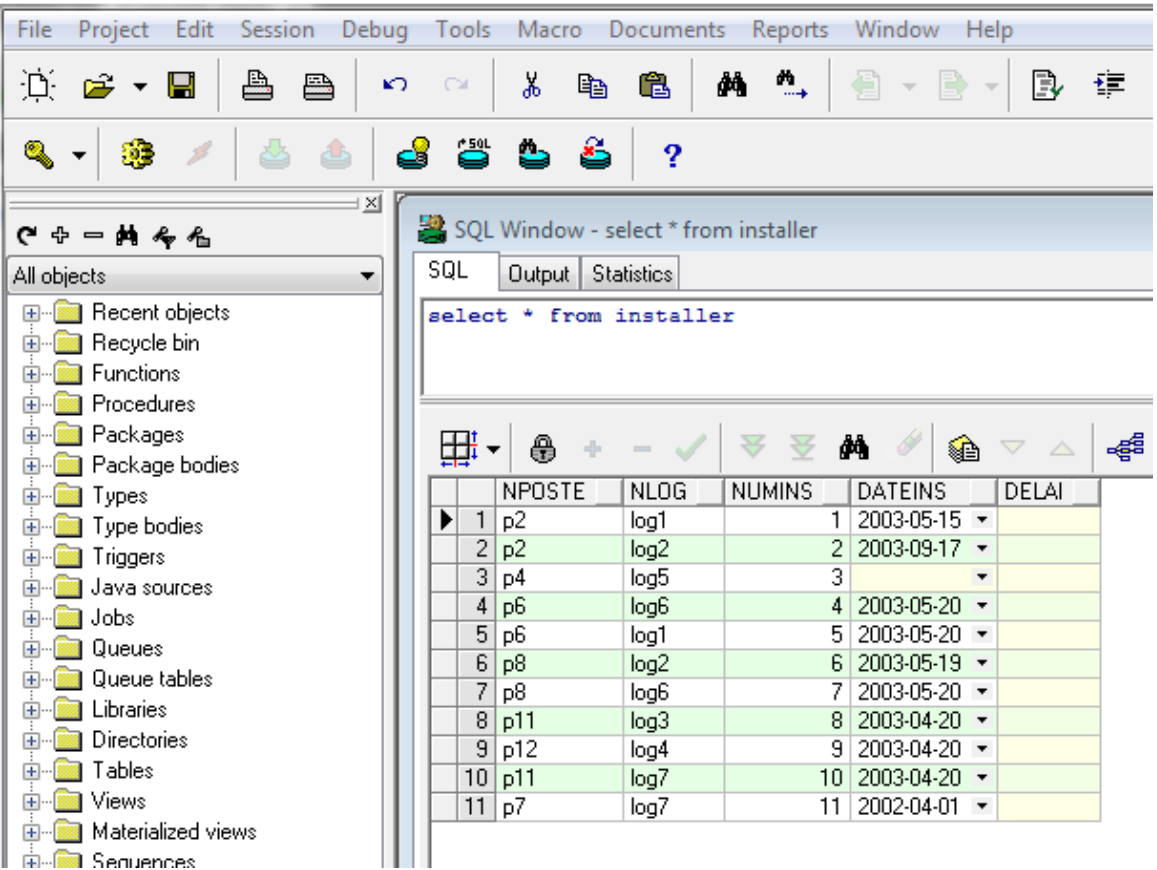

Ce qui nous donne l'écran suivant.

On peut avoir une interface dans PL SQL Developer, similaire à SQL\*PLUS, mais l'avantage c'est qu'on pourrait revenir en arrière avec les flèches pour les anciennes commandes SQL (chose qu'on ne pourrait pas le faire avec SQL\*PLUS).Pour se faire, cliquer sur le menu File – New – Command Window comme la montre cette image.

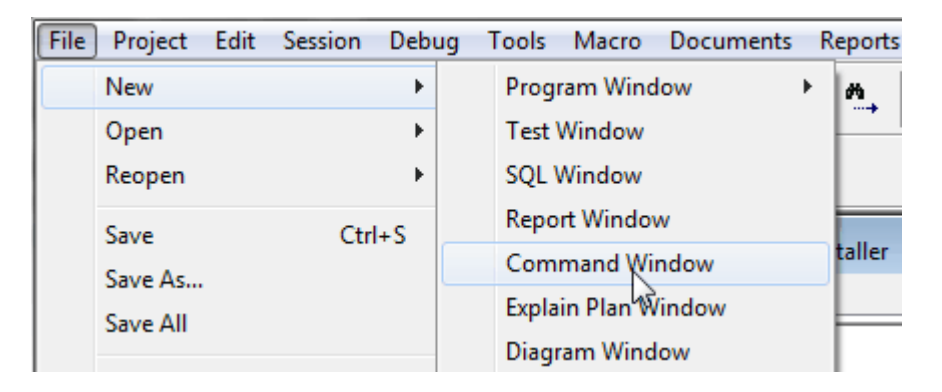

L'écran suivant montre l'interface de SQL\*Plus dans PL SQL Developer.

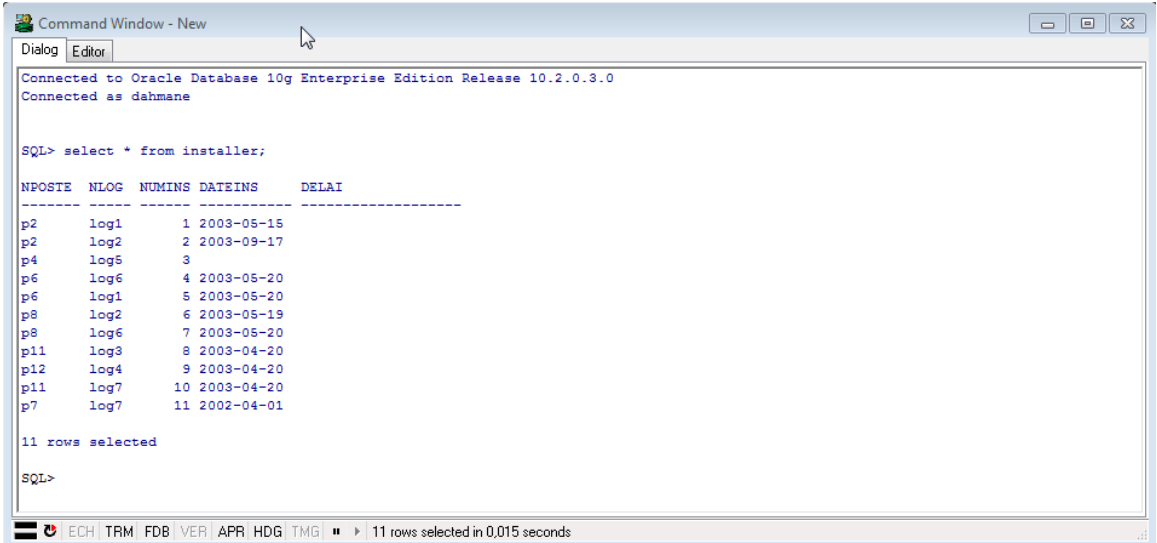

Un autre avantage dans PL SQL Developer, c'est le fait d'avoir deux modes de SQL en même temps et dans la même session (interface graphique et interface de SQL\*Plus).

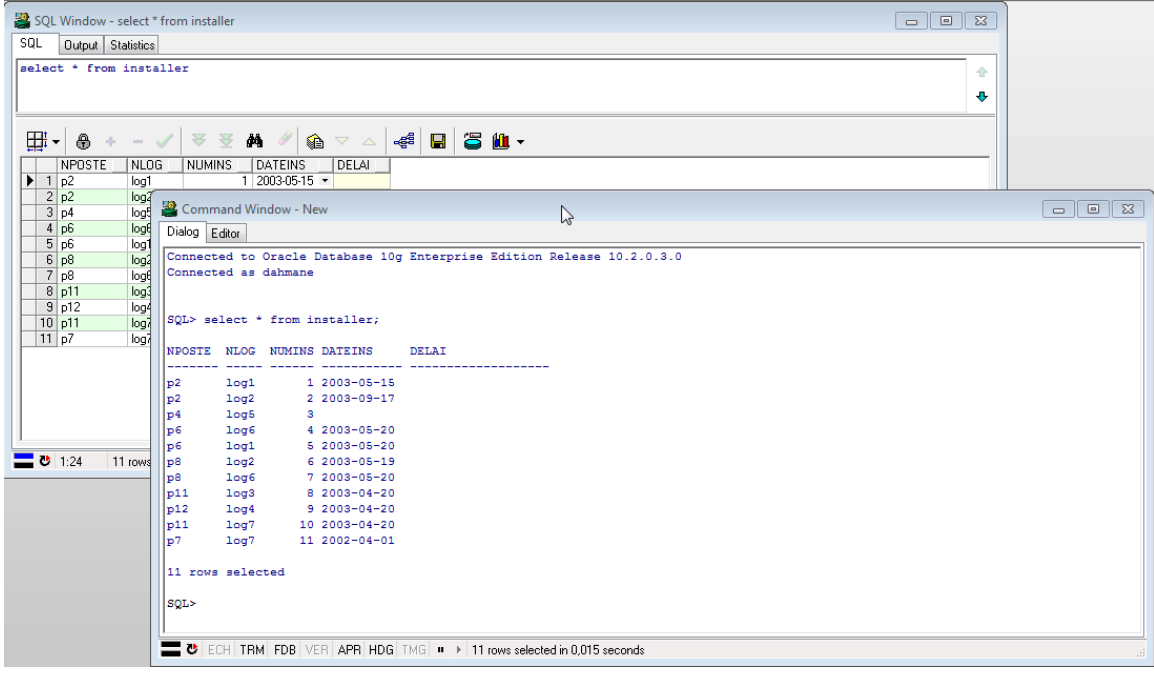

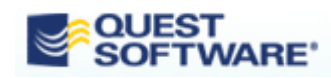

### 3. Toad pour Oracle :

Après avoir téléchargé le logiciel (version limitée à 30 jours) et l'installer, lancerle. Spécifier les informations de la connexion.

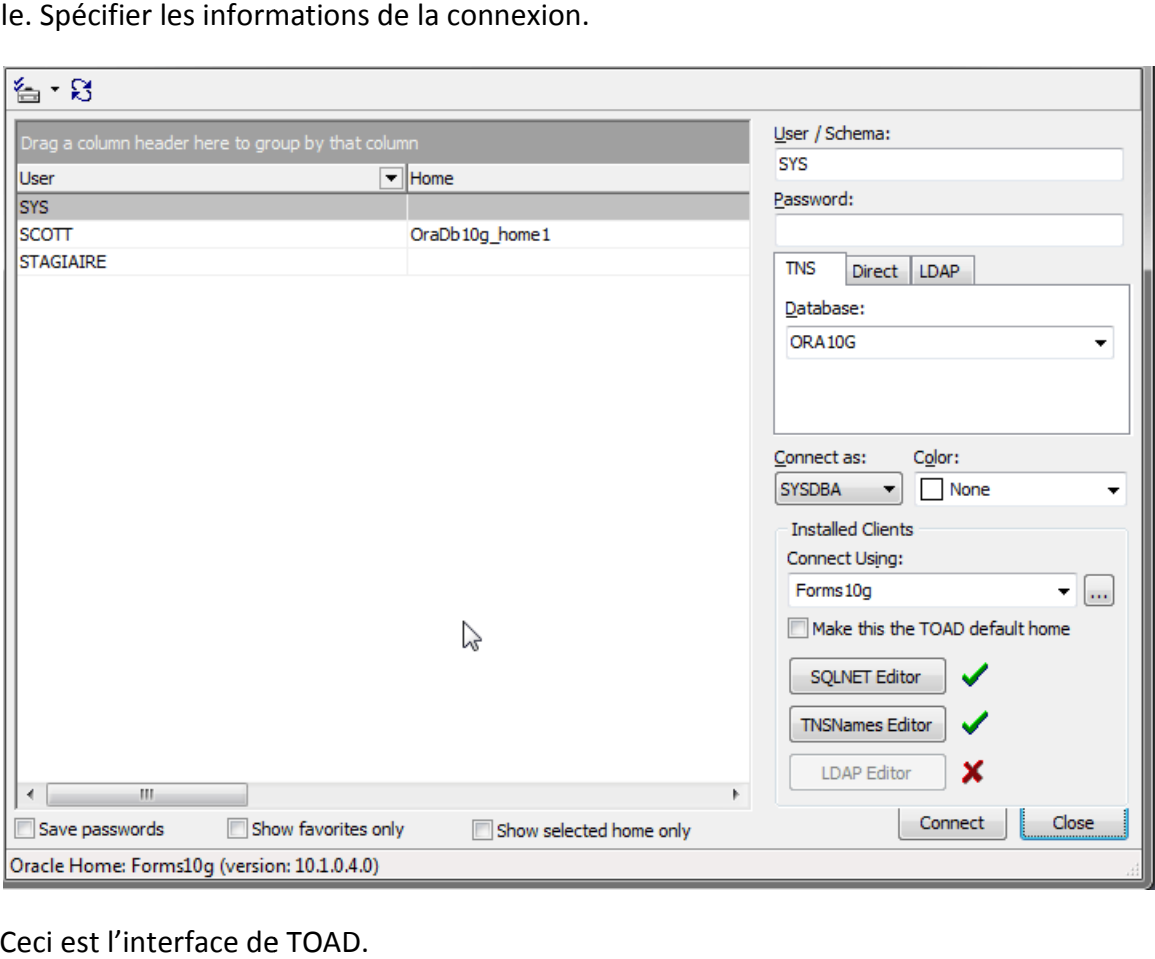

Ceci est l'interface de TOAD.

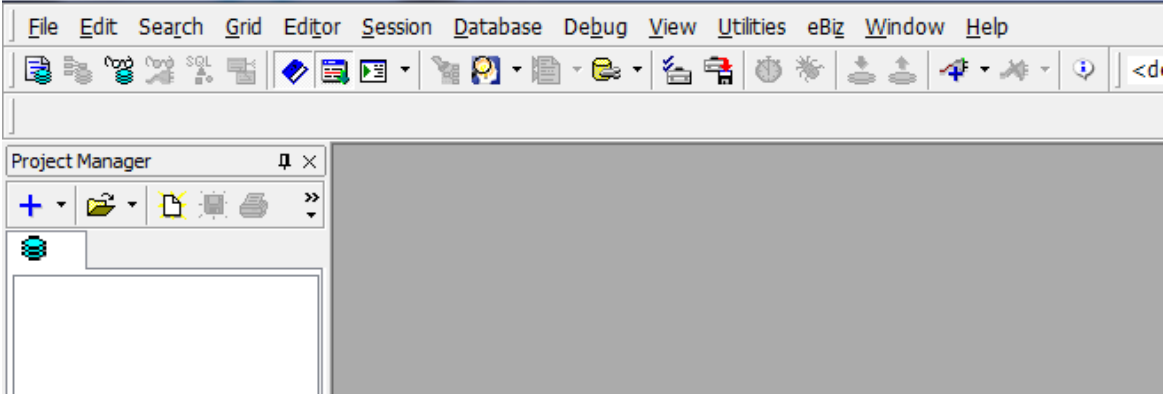

Étant donné que Toad est un outil d'administration, on va créer un TS (tablespace), mais ça va être avec une connexion avec le compte SYS Privilège SYSDBA

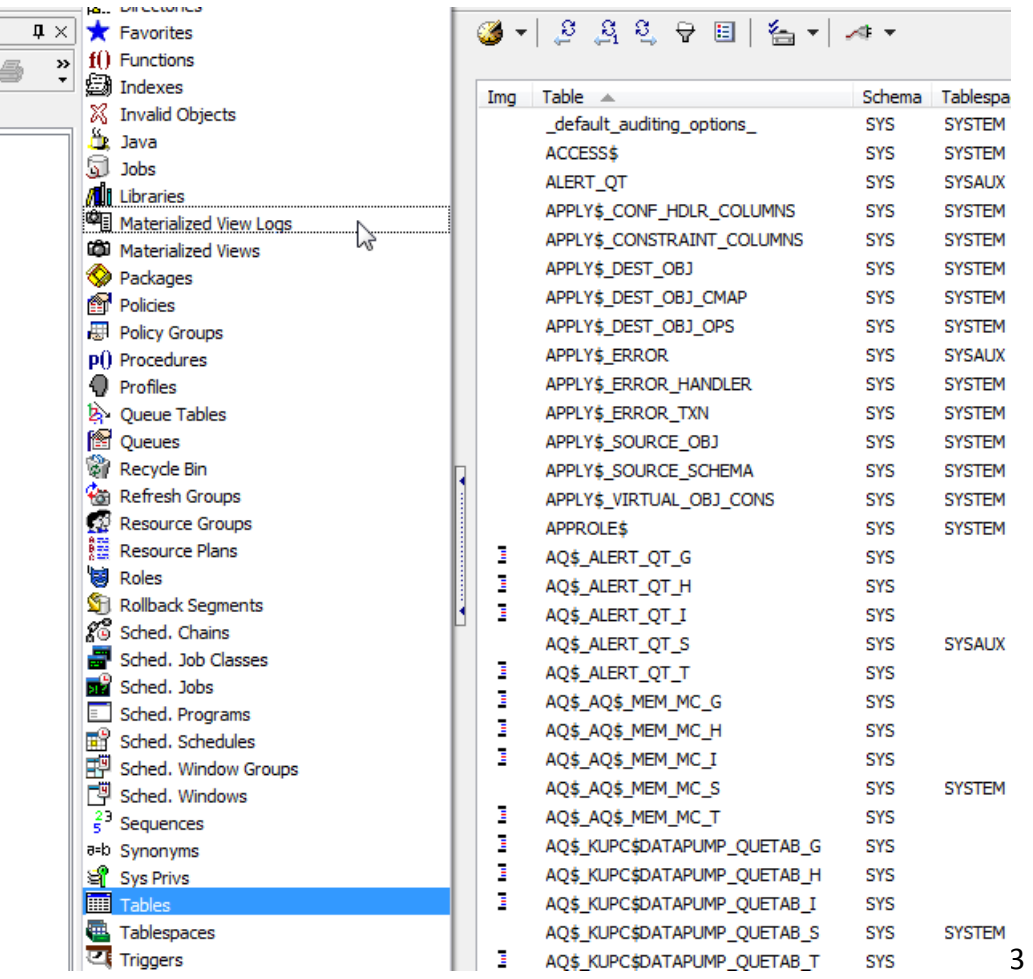

Pour créer un TS, vous devez cliquer sur TABLESPACE. Ce qui nous donne cet écran.

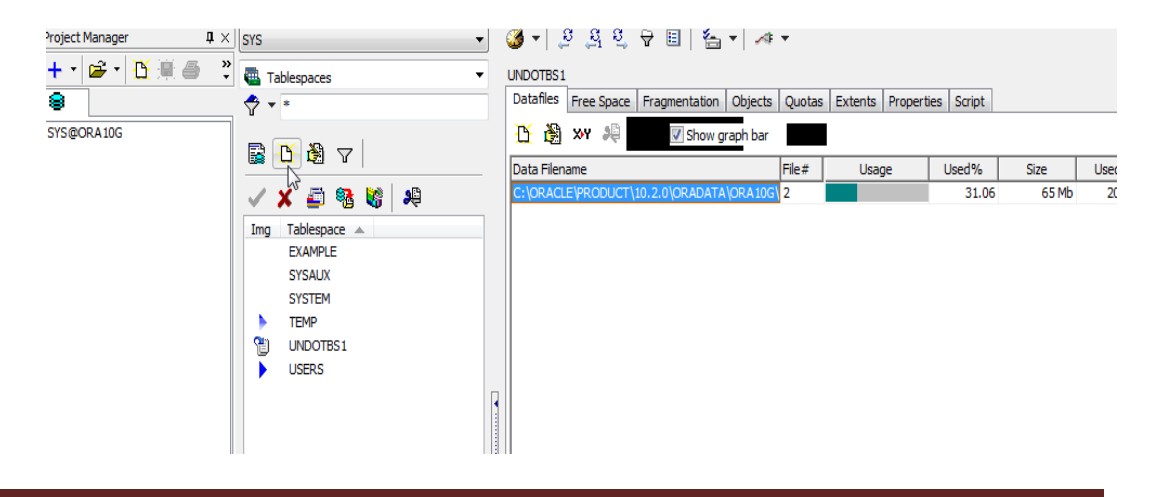

L'écran montre la création du TS (exemple testuser). On doit spécifier si c'est PERMANENT ou TEMPORARY.

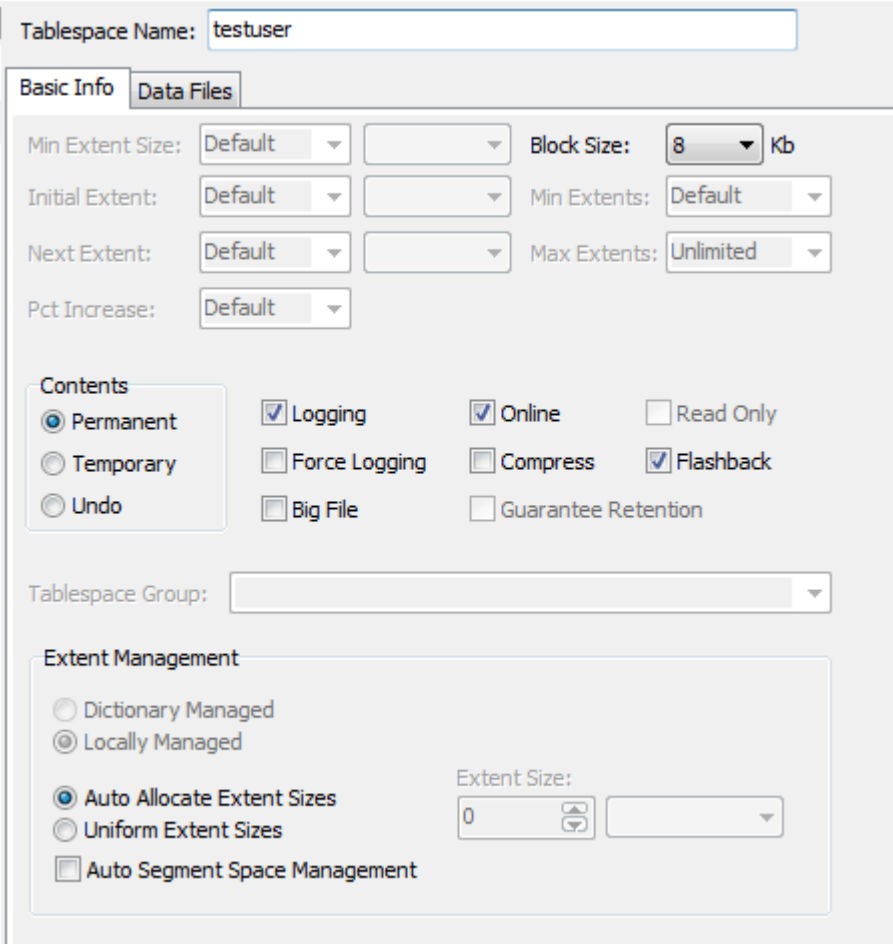

Ī

#### **[OUTILS SQL – PLSQL – ADMINISTRATION BD ORACLE]** 9 janvier 2013

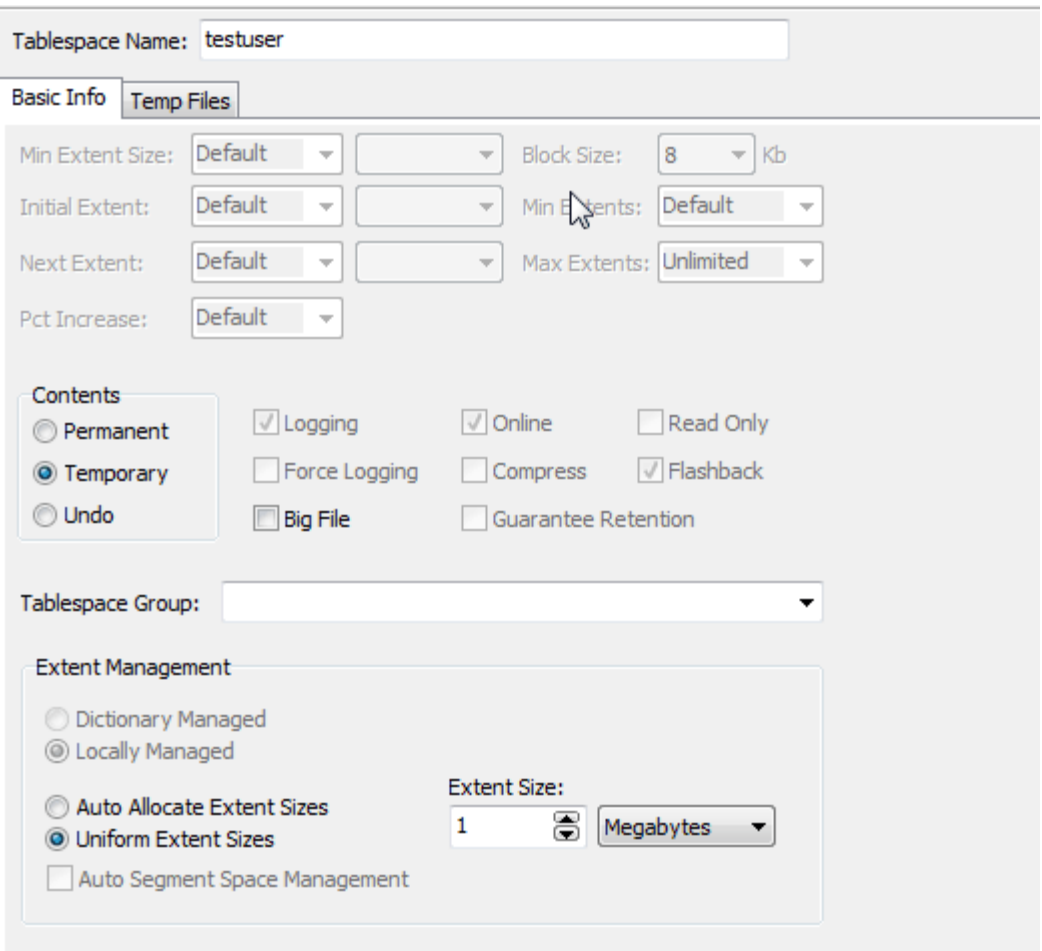

On clique sur le bouton SHOW SQL pour voir le code SQL.

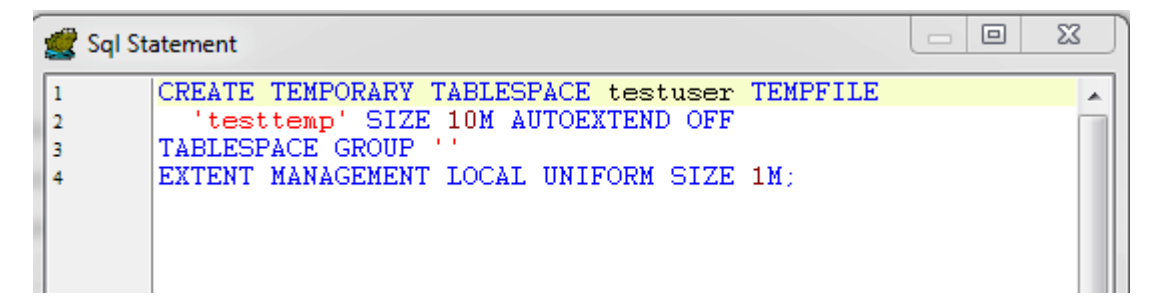

Le TS nécessite un fichier de données. Il suffit de cliquer sur le bouton - Add-. Ensuite, il faudrait donner les informations (nom de tempfile, taille allouée en KB, MB et GB).

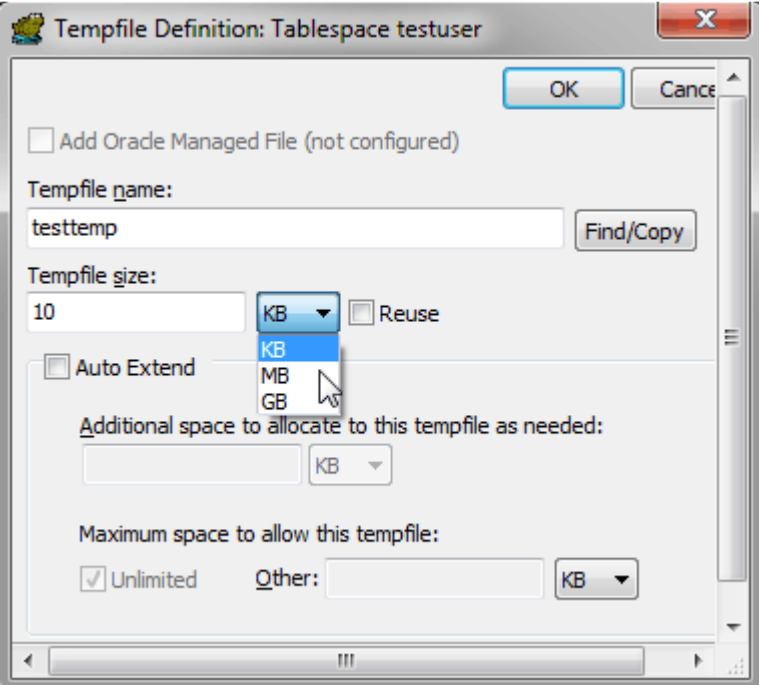

Valider le tout à l'aide de bouton Ok. Le TS temporaire est enfin crée.

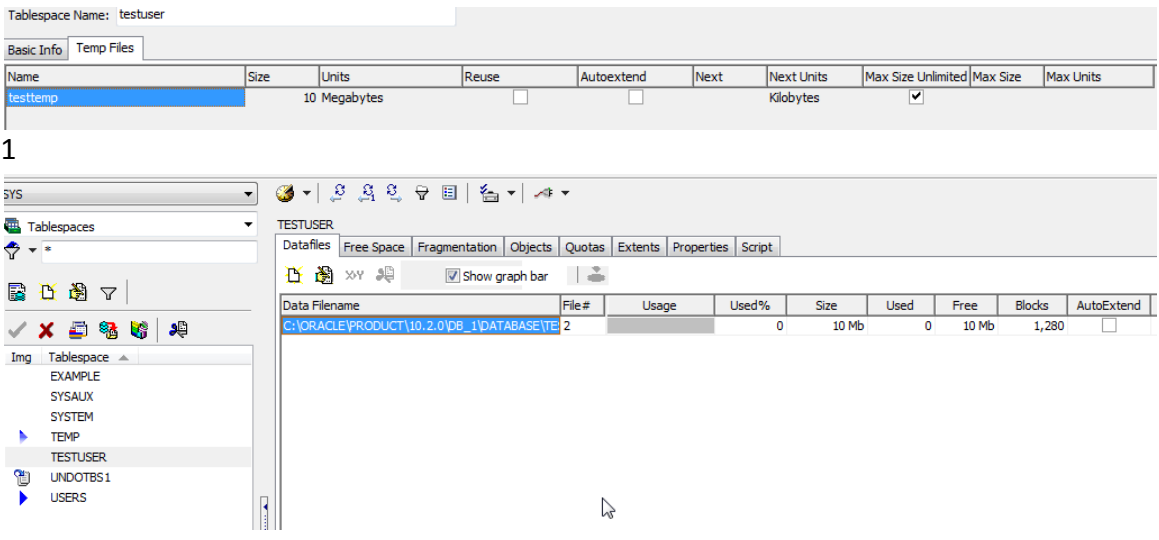

#### Comment effacer le TS temporary crée précédemment ?

Pour effacer un TS, c'est très simple. Il suffit de pointer sur le TS en question, cliquer sur le bouton droit de la souris, ensuite DROP TABLESPACE.

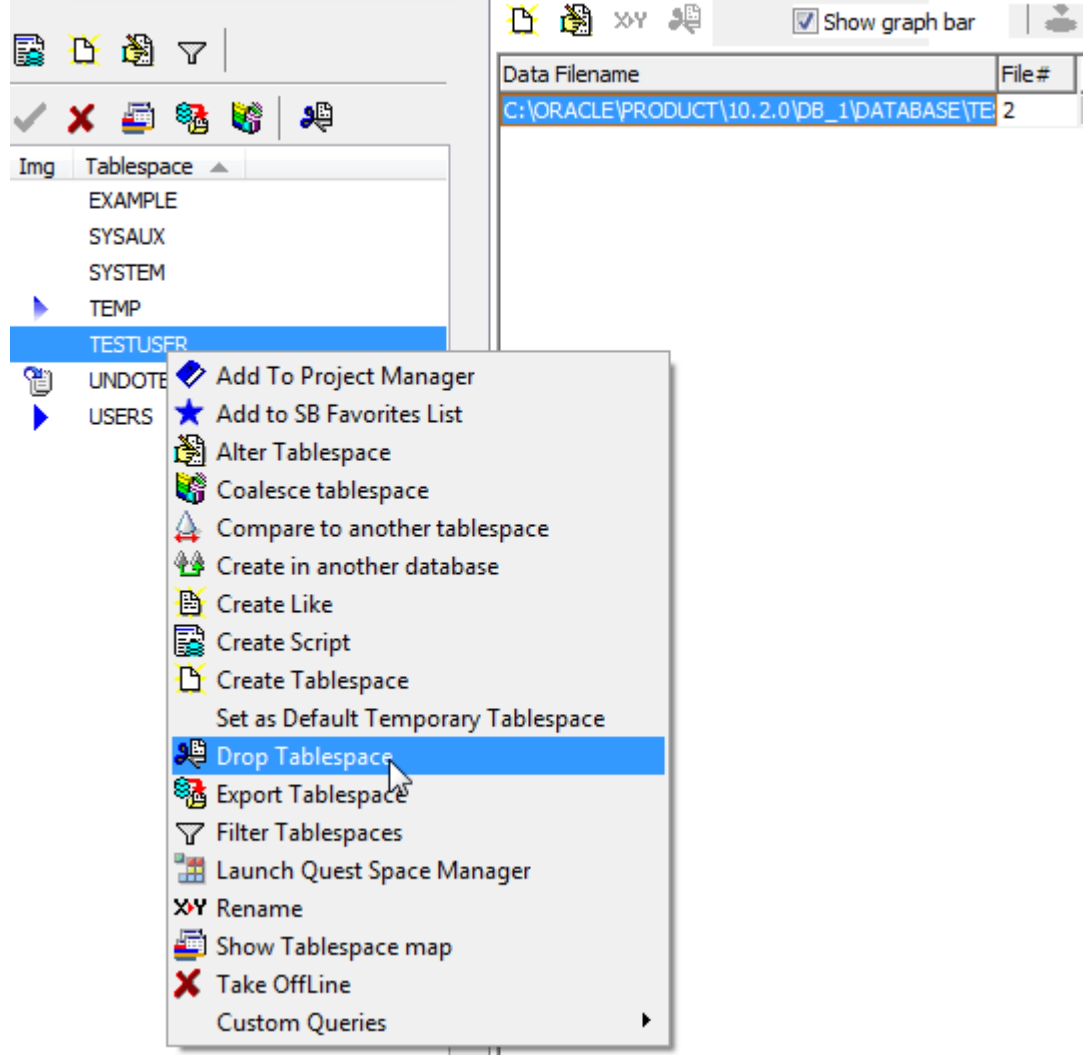

Toad va vous informer si vous êtes sûr de l'effacer.

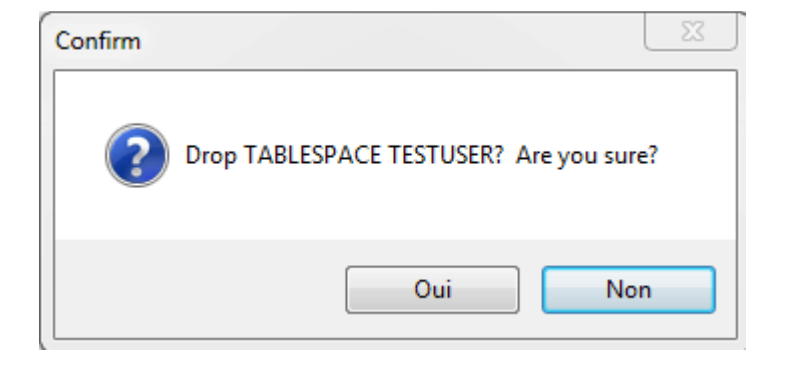

Il faudrait indiquer à Toad les fichiers de données (Datafiles). Cocher les deux cases (And Datafiles et Cascade Constraints).

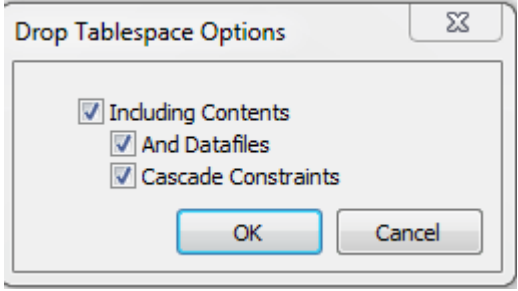

## 4. Oracle Enterprise Manager :

Pour pouvoir utiliser Oracle Enterprise Manager, il faudrait connecter avec le compte sys- privilège SYSDBA.

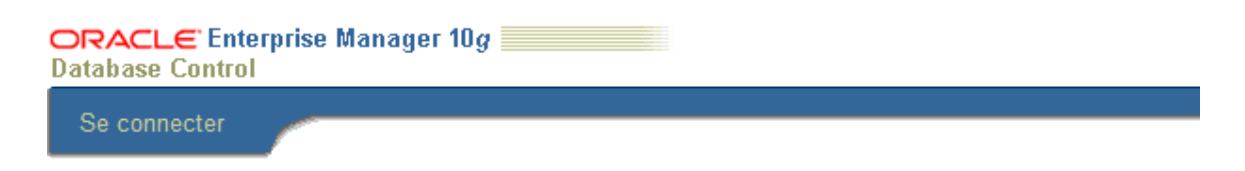

### Se connecter à la base de données: ora10g

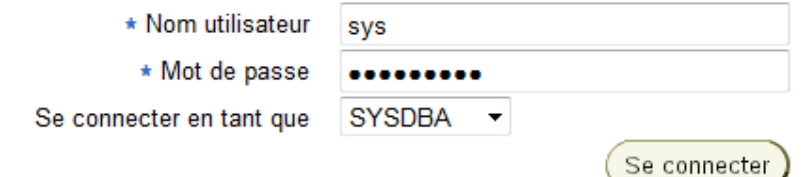

Pour un cas pratique avec EM, on va utiliser l'opération de sauvegarde de la base de données. Voici l'interface d'EM.

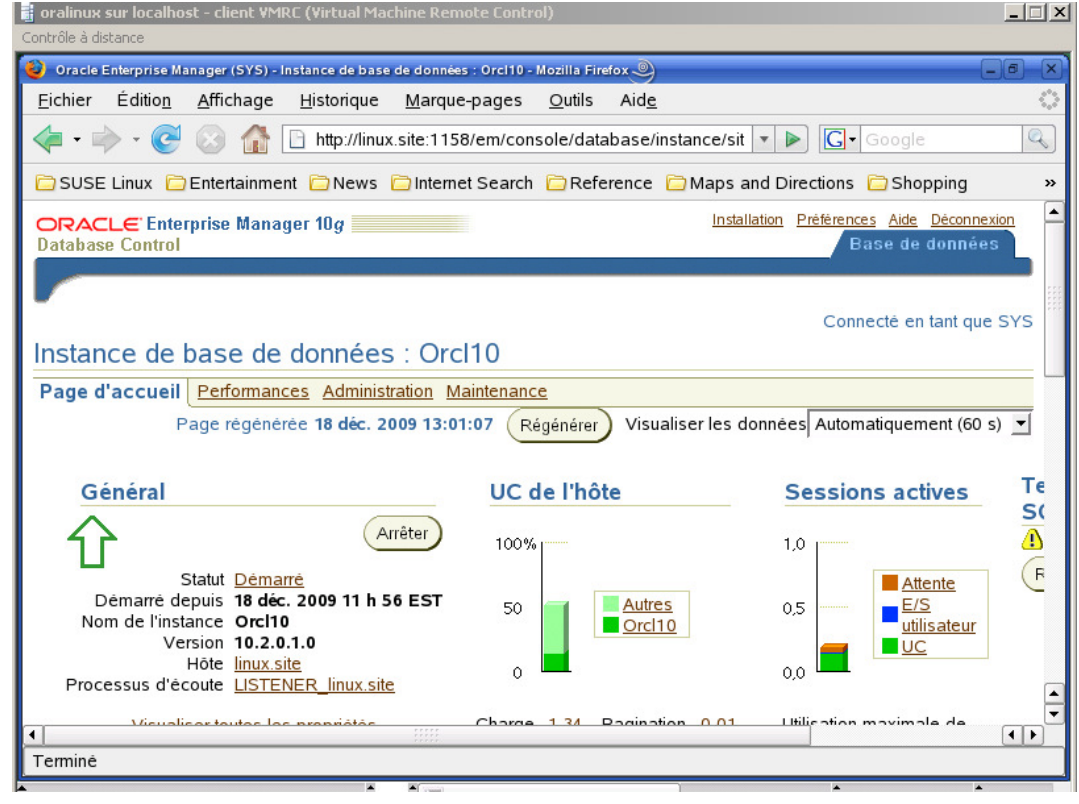

www.oraweb.ca Page 14

Cliquer sur l'onglet Maintenance, ensuite Programmer la sauvegarde.

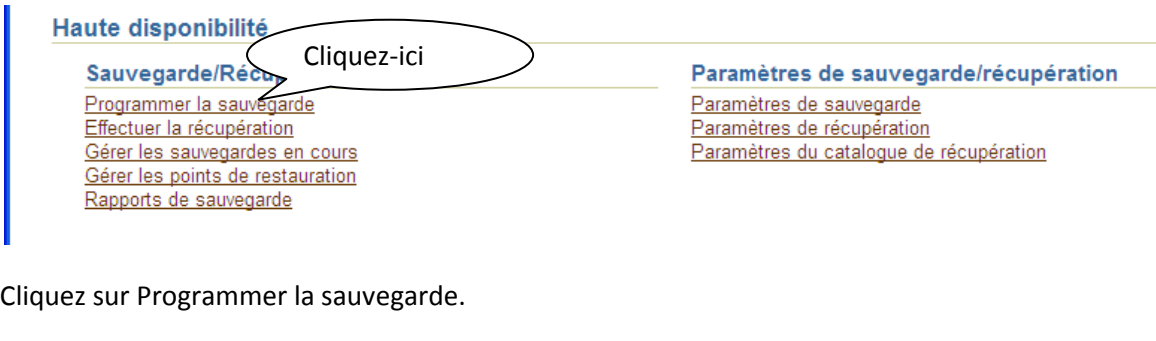

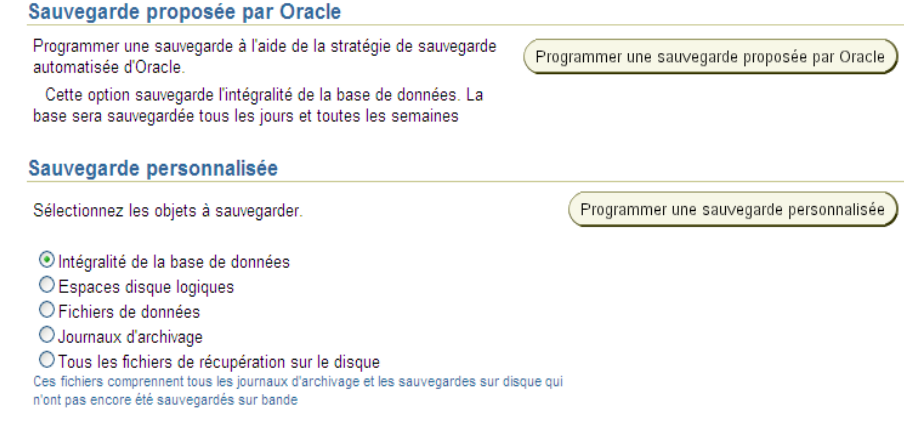

Vous avez deux possibilités pour faire la sauvegarde. Soit celle proposée par ORACLE ou personnalisé. Dans notre cas, on va choisir Programmer une sauvegarde proposée par Oracle.

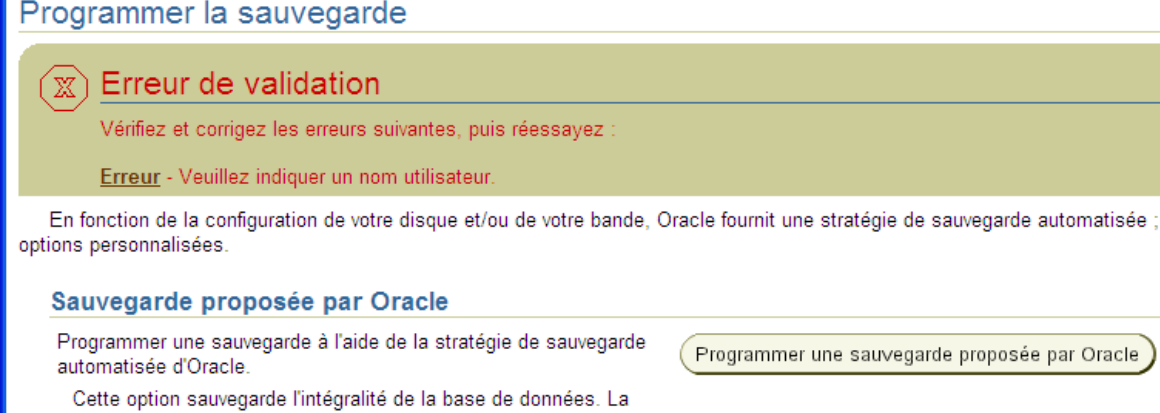

Lorsque vous cliquez sur cette option, un message d'erreur s'affiche à l'écran indiquant que vous devez saisir le nom d'utilisateur ainsi que le mot de passe du système d'exploitation pour pouvoir continuer l'opération.

base sera sauvegardée tous les jours et toutes les semaines

ï

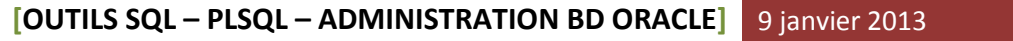

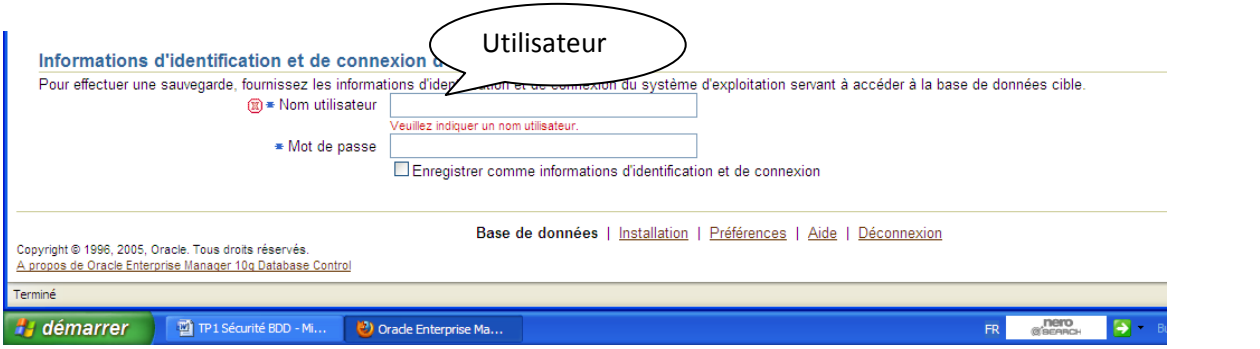

### Étape 1 : Destination.

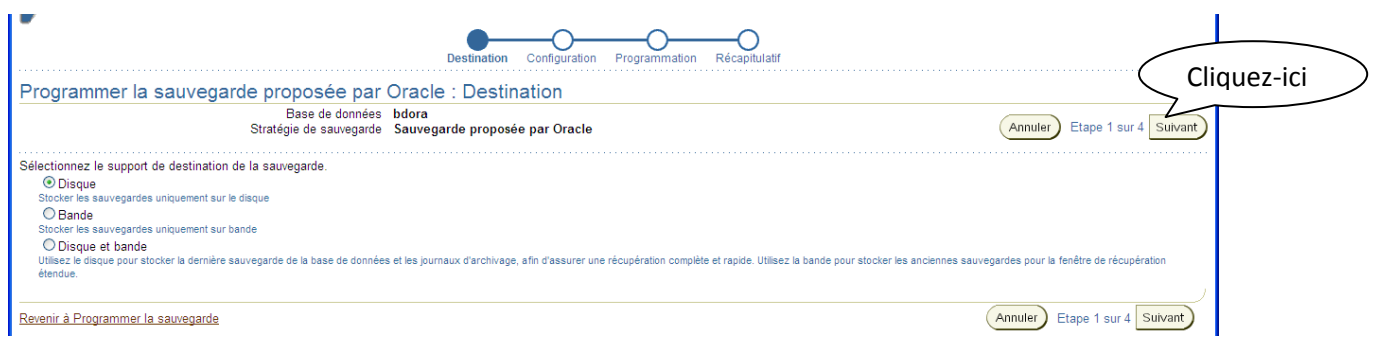

Dans cette étape, il y a trois possibilités : Disque, Bande ou bien les deux. On va choisir la première option, c'est-à-dire la sauvegarde sur un disque dur. Cliquez sur Suivant.

### Étape 2 : Configuration.

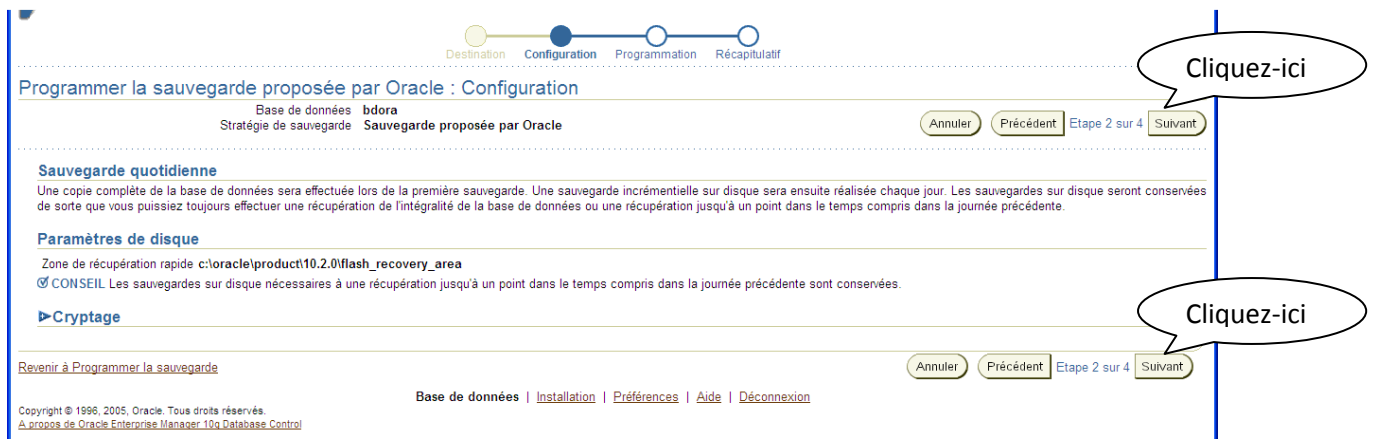

### Étape 3 : Programmation.

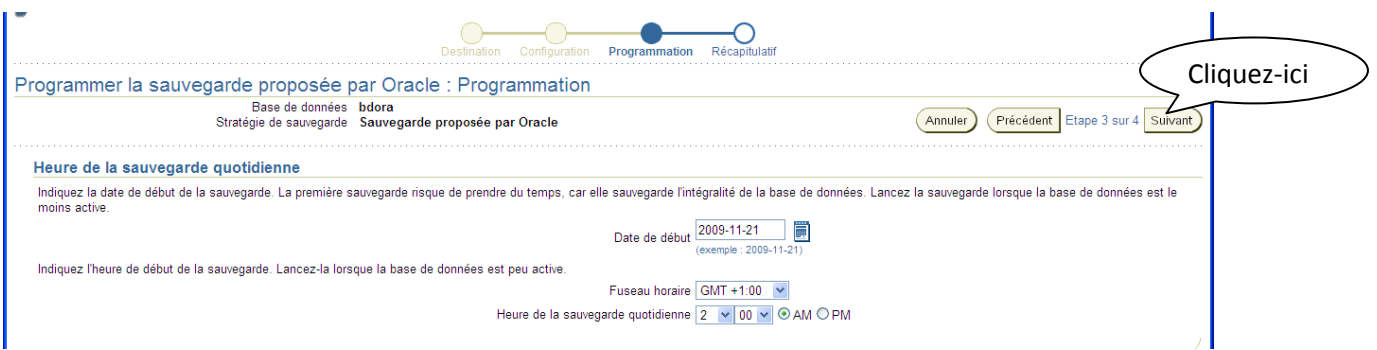

Cette étape permet de faire les réglages (date de début, fuseau horaire et l'heure de la sauvegarde).

#### Étape 4 : Soumettre le travail

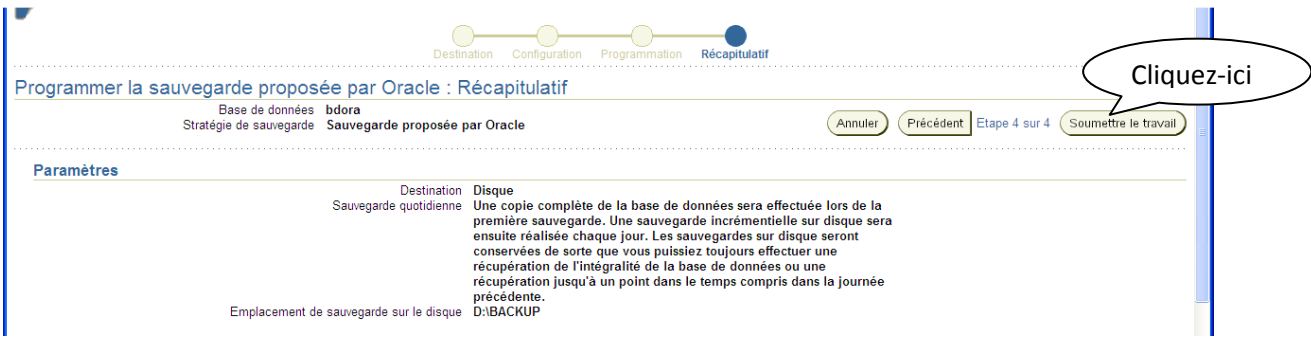

Si vous avez des questions ou suggestions, n'hésitez pas à me contacter à cette adresse : aabed@oraweb.ca